## **Table of Contents**

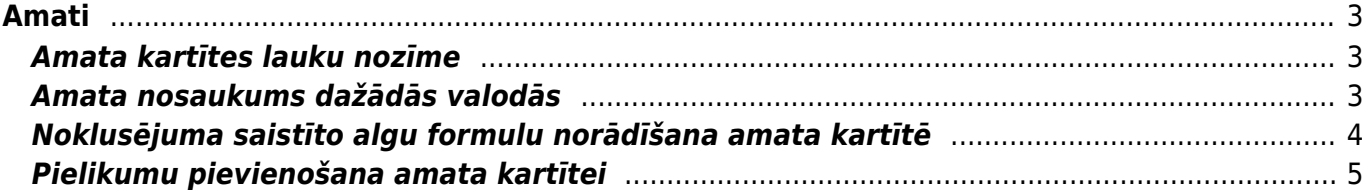

<span id="page-2-0"></span>Lai darbinieka kartītē varētu norādīt viņa amatu, ir jābūt izveidotai konkrētā amata kartītei.

Amatu sarakstu var atvērt, no sistēmas galvenā loga dodoties uz UZSTĀDĪJUMI → Personāla uzstādījumi → Amati

Lai atvērtu kādu amata kartīti, ir jāuzspiež uz amata kartītes koda. Savukārt, ja jāizveido jauna amata kartīte, tad amata kartīšu sarakstā ir jānospiež poga Pievienot jaunu.

 Ja datubāzē ir aktivizēts [datu importa modulis,](https://wiki.directo.ee/lv/yld_mass_import) tad amatu kartītes sistēmā var arī importēt, ne tikai izveidot manuāli.

## <span id="page-2-1"></span>**Amata kartītes lauku nozīme**

**Kods** - amata kartītes kods. Tas var saturēt burtus (bez garumzīmēm un mīkstinājuma zīmēm) un ciparus. Kodā nedrīkst būs atstarpes: atstapi var aizstāt ar \_.

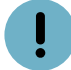

Pēc kartītes saglabāšanas kods vairs nebūs maināms.

**Nosaukums** - amata nosaukums.

**ISCO** - profesijas kods atbilstoši Starptautiskajai standartizētajai profesiju klasifikācijai (International Standard Classification of Occupations).

Lai saglabātu kartīti un tajā norādīto informāciju, kartītē jānospiež poga Saglabāt.

### <span id="page-2-2"></span>**Amata nosaukums dažādās valodās**

[Ja nepieciešams, amata kartītē var norādīt amata nosaukumu dažādās valodās.](https://wiki.directo.ee/_media/lv/amats_pardevejs_konsultants_-_tulkojumu_ikona.png)

Amata kartītes laukā **Nosaukums** parasti norāda amata nosaukumu latviski.

Savukārt, lai norādītu amata nosaukumu citā valodā:

1) Amata kartītē jāuzspiež uz tulkojumu ikonas, kura atrodas pie lauka **Nosaukums**.

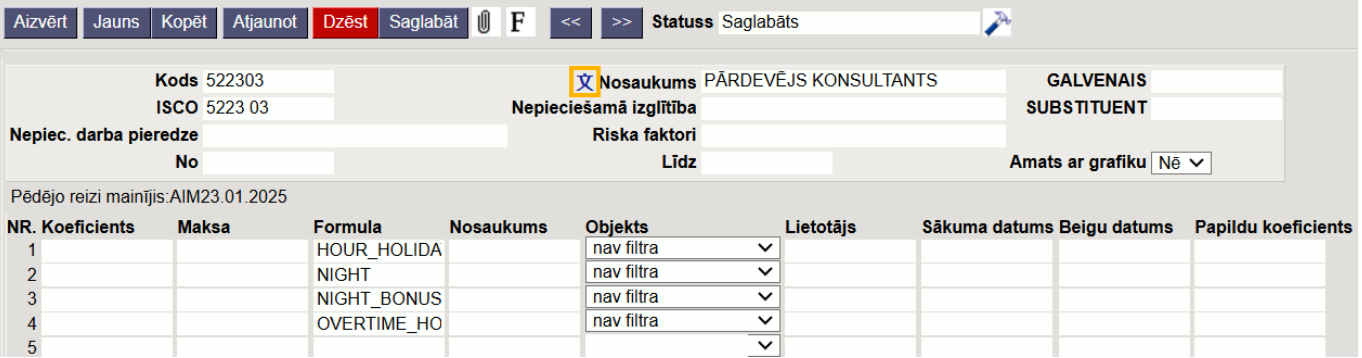

[2\) Tad tiks atvērts lauks, kurā var norādīt amata nosaukumu dažādās valodās.](https://wiki.directo.ee/_media/lv/amats_pardevejs_konsultants_-_tulkojums_angliski.png)

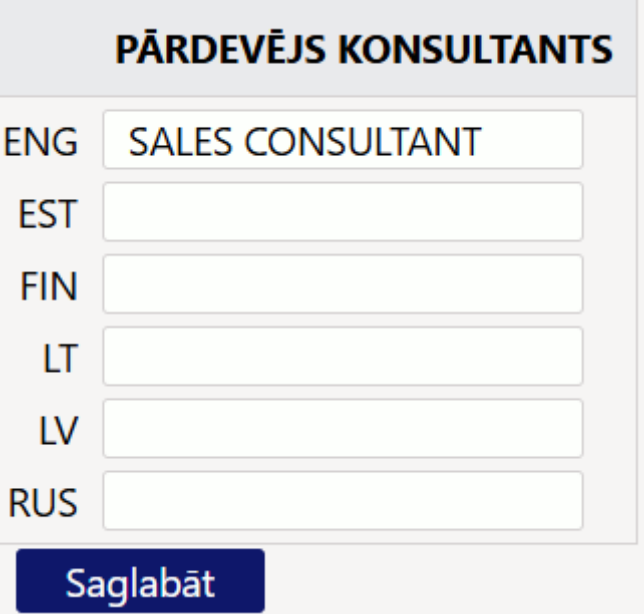

3) Kad tulkojums ir norādīts, tulkošanas logā jānospiež poga Saglabāt.

Rezultātā tie lietotāji, kuri lieto sistēmu valodā, kurā ir iztulkots amata nosaukums, amatu sarakstā, atskaitēs un darbinieka, kuram ir konkrētais amats, kartītē redzēs amata nosaukumu norādītajā valodā.

#### <span id="page-3-0"></span>**Noklusējuma saistīto algu formulu norādīšana amata kartītē**

#### [Ja darbiniekam ir stundas likme un viņš:](https://wiki.directo.ee/_media/lv/amats_pardevejs_konsultants_-_algu_formulas_amata_kartite.png)

• Strādā svētku dienās, par ko attiecīgi jāsaņem piemaksa par darbu svētku dienās;

• Veic nakts darbu, par ko attiecīgi jāsaņem samaksa par darba stundām naktī un piemaksa par nakts darbu;

• Veic virsstundu darbu, par ko attiecīgi jāsaņem piemaksa par virsstundu darbu

vai ja darbiniekam ir mēnešalga un viņš:

• Strādā virsstundas, par ko attiecīgi jāsaņem piemaksa par virsstundu darbu;

• Veic nakts darbu un/vai strādā svētku dienās, par ko attiecīgi jāsaņem papildu samaksa, **tad papildus mēnešalgas un stundas likmes algu formulām algu aprēķināšanai šiem gadījumiem jābūt izveidotām papildu algu formulām, piemēram, piemaksai par darbu svētku dienās un piemaksai par virsstundu darbu.**

 Sistēmā šādiem gadījumiem paredzētās papildu algu formulas parasti veido atsevišķi: vienas paredzētas gadījumiem, kuros darbiniekiem ir mēnešalga, un citas paredzētas gadījumiem, kuros darbiniekiem ir stundas likmes.

Aprakstītajos un līdzīgos gadījumos [aizpilda darba laika uzskaites tabeli](https://wiki.directo.ee/lv/per_aru_tooajad#nostradato_stundu_ievade_darba_laika_uzskaites_tabele) vai dokumentu Resursi, norādot darba stundām atbilstošos artikulus un daudzumus, dokumentos Resursi papildus tam iespējams norādīt arī objektu/s un projektu/s.

**Lai pieminētā veida papildu algu formulas nonāktu algu aprēķinos, tām jābūt norādītām**

**darbinieku amatu kartītēs** vai arī darbinieku kartītēs. Parasti ērtāk ir norādīt amatu kartītēs, jo tad papildu algu formulas attiecas uz visiem konkrētā amata darbiniekiem un nav jānorāda darbinieku kartītēs atsevišķi.

[T](https://wiki.directo.ee/_media/lv/position_settings.png) a

Lai amatu kartītēs norādītu papildu saistītās algu formulas (inav jānorāda algu formulas, kuras saistītas ar prombūtnēm, piemēram, atvaļinājuma naudai atbilstošā algu formula):

1) No sistēmas galvenā loga jādodas uz UZSTĀDĪJUMI → Personāla uzstādījumi → Amati

2) Jāatver tā amata kartīte, kurā jānorāda saistītās algu formulas. Lai to izdarītu, jāuzspiež uz amata kartītes koda.

3) Amata kartītes rindās, laukā **Formula** jānorāda ar amatu saistītā papildu algu formula (vai vairākas). Ja jānorāda vairākas algu formulas, tad katra no tām jānorāda atsevišķā rindā.

Piemērs: pārdevējiem ir stundas likme (tai atbilstošā algu formula un stundas likmes bruto apmērs norādīts katra darbinieka kartītē) un viņi var strādāt arī svētku dienās, naktīs un veikt virsstundu darbu, tāpēc amata kartītē ir norādītas algu formulas piemaksai par darbu svētku dienās, nakts darba apmaksai un piemaksai par nakts darbu un piemaksai par virsstundu darbu.

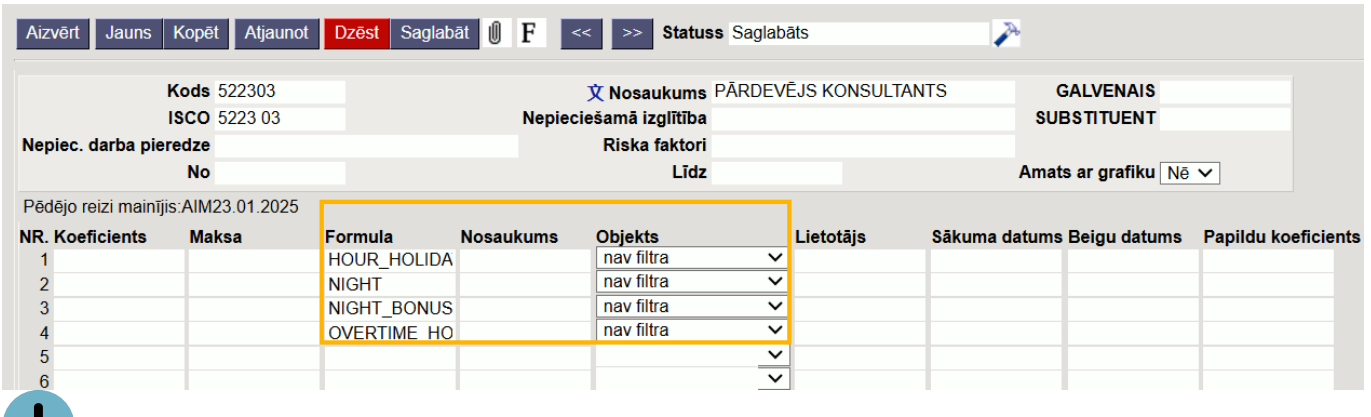

 Piemērā konkrēto papildu algu formulu bruto summas aprēķins balstās uz darbinieka kartītē norādīto stundas likmi, tāpēc konkrētajās algu formulās ir iestatīts, ka to bruto summa tiek aprēķināta, pamatojoties uz darbinieka kartītē norādīto stundas likmi.

Laukā **Objekts** parasti norāda opciju **nav filtra**. Otra pieejamā opcija (**Lietotājs**) nozīmē, ka algu formulas aprēķina loģikā jāņem vērā tikai tie dokumentos Resursi reģistrētie artikuli, pie kuriem ir tāds pats objekts kā darbinieka objekts.

4) Kad amata kartītē ir norādītas nepieciešamās algu formulas, tad amata kartītē jānospiež poga Saglabāt.

# <span id="page-4-0"></span>**Pielikumu pievienošana amata kartītei**

[Amata kartītei var pievienot pielikumus \(piemēram, amata aprakstu\).](https://wiki.directo.ee/_media/lv/position_attachment_preview.png)

Lai pievienotu kartītei pielikumu, kartītē ir jāuzspiež uz pielikumu ikonas  $\mathbb {U}$ 

Tad tiks atvērts logs, kurā atkarībā no nepieciešamības jāizvēlas datubāzē esošs nepiesaistīts pielikums, kurš jāpievieno amata kartītei, vai arī jāizvēlas fails no datorā saglabātajiem failiem.

 Lai, atverot amata kartīti, redzētu kartītei pievienotā pielikuma priekšskatījumu, kartītē ir jāuzspiež uz iestatījumu ikonas.

Atjaunot Saglabāt Aizvērt Jauns Kopēt **Dzēst** l F **Statuss** Saglabāts

d tiks atvērts jauns logs, kurā pie Pielikumu priekšskatījums jānorāda, vai priekšskatījumam ir

jābūt redzamam amata kartītes labajā pusē vai lejā.

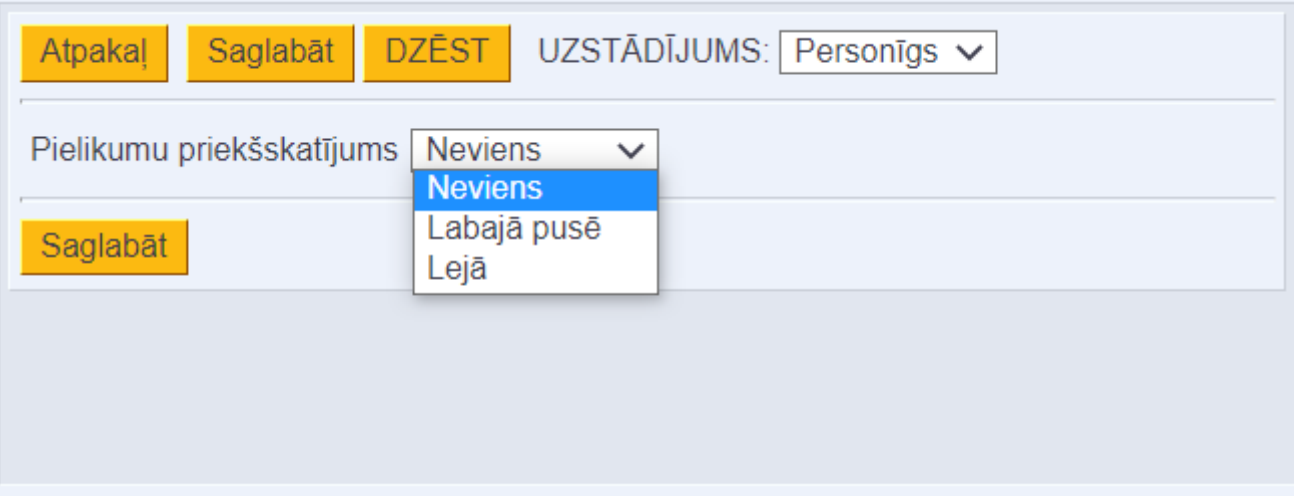

Kad nepieciešamā opcija ir norādīta, logā ir jānospiež poga Saglabāt.

From: <https://wiki.directo.ee/> - **Directo Help**

Permanent link: **[https://wiki.directo.ee/lv/per\\_ametikohad](https://wiki.directo.ee/lv/per_ametikohad)**

Last update: **2025/01/27 14:43**

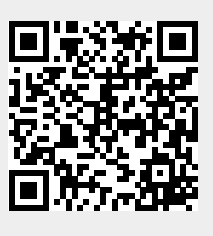